# **МІНІСТЕРСТВО ОСВІТИ І НАУКИ УКРАЇНИ**

Волинський національний університет імені Лесі Українки Факультет іноземної філології Кафедра прикладної лінгвістики

**Крестьянполь Л. Ю.** 

## **Математичне моделювання**

**методичні вказівки до практичних занять для студентів спеціальності 035 Філологія Прикладна лінгвістика денної і заочної форм навчання**

**ЛУЦЬК 2023**

#### **УДК 004.896**

Рекомендовано до друку науково-методичною радою Волинського національного університету ім. Лесі Українки

Розглянуто і схвалено на засіданні кафедри прикладної лінгвістики Волинського національного університету імені Лесі Українки протокол № 1 від 30.08. 2023р.

Укладачі: Л. Ю. Крестьянполь, кандидат технічних наук, доцент, Волинського національного університету імені Лесі Українки.

Рецензенти:

Ю. М. Линник, кандидат педагогічних наук, доцент кафедри прикладної лінгвістики Волинського національного університету ім. Лесі Українки.

Б. О. Пальчевський доктор технічних наук, професор кафедри автоматизації та комп'ютерно-інтегрованих технологій Луцького національного технічного університету.

**К-80 Математичне моделювання** [Текст]: методичні вказівки до практичних занять для студентів спеціальності «Філологія. Прикладна лінгвістика» денної та заочної форм навчання /Крестьянполь Л. Ю. – Луцьк: 2023. – 40с.

Видання містить перелік тем для практичної роботи студентів, їх зміст, рекомендовану літературу.

Призначене для студентів спеціальності «Філологія. Прикладна лінгвістика» денної та заочної форм навчання.

© Л. Ю. Крестьянполь, 2023

## **ЗМІСТ**

## *ОСНОВНІ ПОНЯТТЯ ПРО МАТЕМАТИЧНІ МОДЕЛІ*

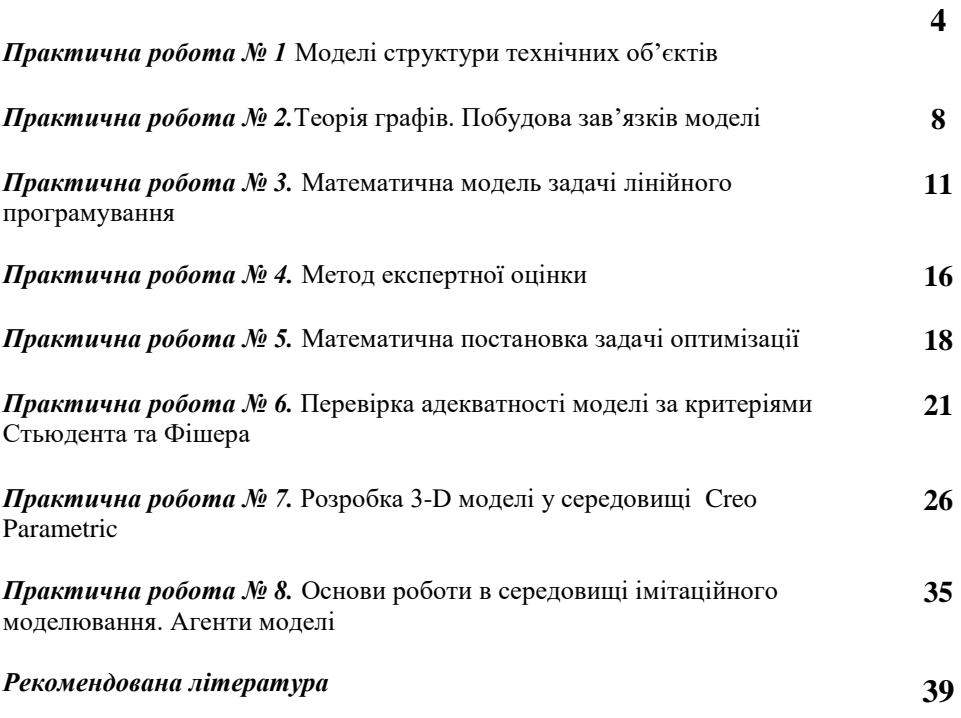

## **ПРАКТИЧНА РОБОТА № 1**

*Тема роботи:* Моделі структури технічних об'єктів.

*Мета роботи:* опанувати методику побудови моделей технічних об'єктів.

*Прилади та обладнання:* персональний комп'ютер, ОС, методичні вказівки до виконання лабораторної роботи.

## *Теоретичні відомості*

Опис складових елементів моделі

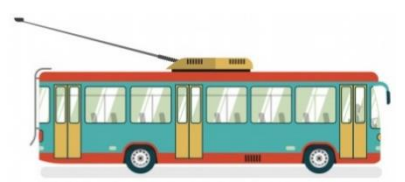

Рис. 1 - Технічний об'єкт

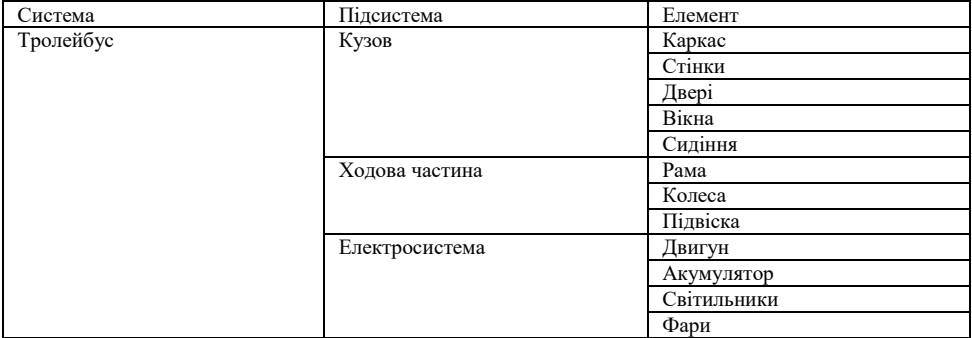

 Рис. 2. - Ієрархічна класифікація елементів системи Приклад опису моделі технологічної машини для пакування сипких або рідких продуктів.

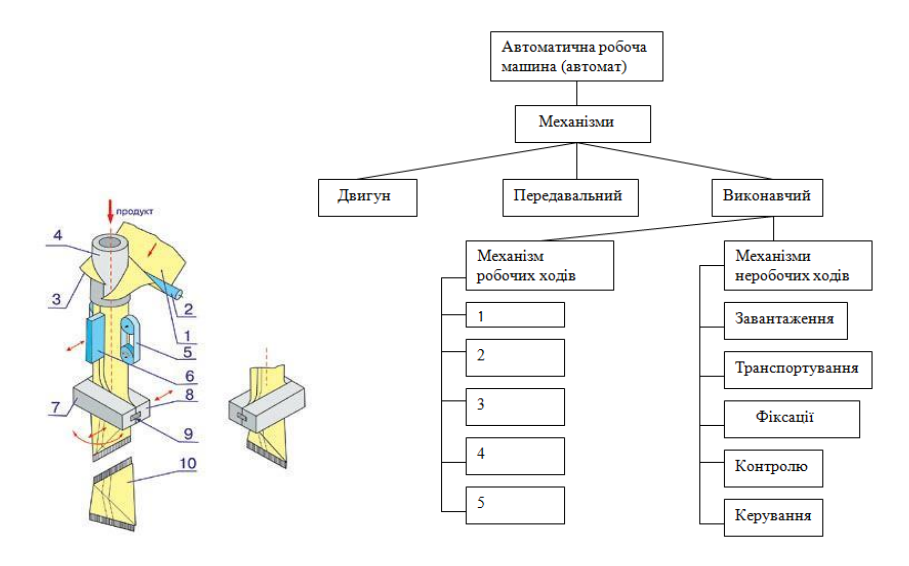

Рис.3. Технічний об'єкт Рис. 4. Структурна схема машини

Для проектування пакувальних технологічних машин шляхом синтезу їх функціональних модулів (ФМ) і зв'язків між ними, користуються такими моделями опису структури:

- *графічними*,
- *символічними*
- *аналітичними*.

У першому випадку створення моделі реалізується за допомогою теорії графів, у другому – теорії множин, у третьому – базується на перетворенні графічної та символьної інформації за допомогою матриць.

Нехай усі функціональні модулі складають деяку множину U, яку можна розкласти на ряд підмножин, об'єднаних за конструктивними або функціональними ознаками,

> $A = \{a^1, a^2, a^3, ..., a^k\},\$  $\mathbf{b} = \{6^1, 6^2, 6^3, ..., 6^m\},\$  $\Gamma = {\{\Gamma^1, \Gamma^2, \Gamma^3, ..., \Gamma^n\}}.$

Підмножини А, Б,..., Г належать множині  $U(A \subset U, B \subset U, T \subset U, a)$ елементи підмножин (а<sup>1</sup>, а<sup>2</sup>, а<sup>3</sup>, ..., а<sup>k</sup>; б<sup>1</sup>, б<sup>2</sup>, б<sup>3</sup>, ..., б<sup>m</sup>; г<sup>1</sup>, г<sup>2</sup>, г<sup>3</sup>, ..., г ) позначають функціональні модулі. Найменування і характеристики ФМ *n*

зручно записувати в матрицях. Кожен рядок матриці М – це певна підмножина множини U, а стовпці – порядкові номери елементів у підмножині, тобто кожен елемент множини U має своє місце М(i, j) в матриці М. ФМ характеризуються такими показниками як продуктивність, надійність, розміри, форма, маса, функціональне призначення і т.д. Ці характеристики, включаючи й кодовані назви модуля, можна записати в матрицях, рівних за

розмірами матриці М. Наприклад, в матриці М<sup>1</sup>записані кодові назви

модулів, у матриці M<sup>2</sup> – їх продуктивності (якщо модуль такої характеристики не має, то М(i, j)=0). Таким чином, в декількох матрицях можна записати всі необхідні для проектування характеристики. При чому кожна матриця описує тільки якусь одну характеристику модулів, кожен з яких має своє визначене і однакове для всіх матриць місце.

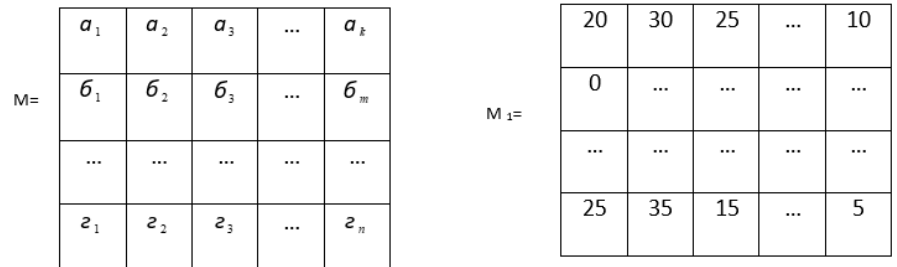

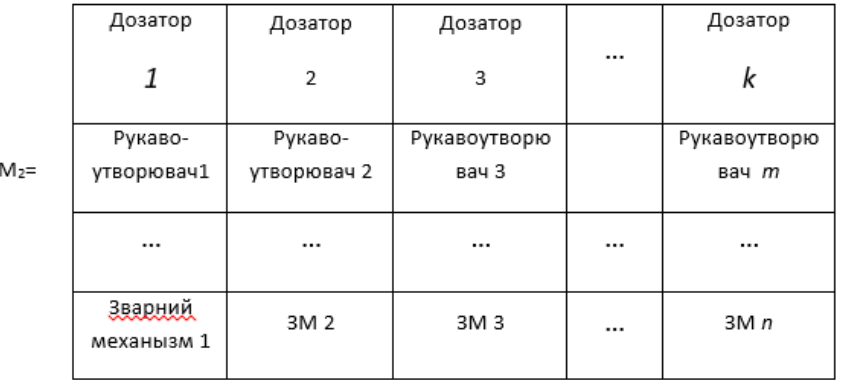

Рис. 5. - Матричний запис найменувань і характеристик модулів: М — матриця номенклатури модулів; М $_{\rm l}$  — характеристики (продуктивності, уп./хв) модулів; М $_{\rm 2}$  — кодові назви модулів.

Характеристики ФМ можна записати в одній матриці. Такий спосіб є більш зручним, якщо в подальшому застосовувати теорію графів. В такому разі кожна підмножина множини *U* займає певну кількість стовпців матриці (рис. 2.2) і всі характеристики  $(\gamma)$  кожного ФМ будуть розміщені в визначеному стовпці матриці *М3.*

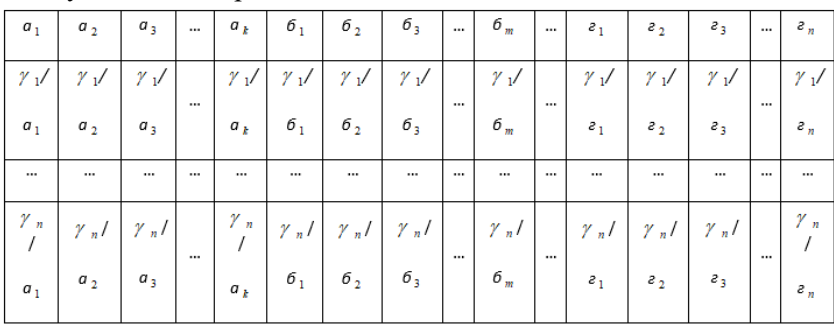

Рис. 6. - Узагальнений матричний запис найменувань і характеристик модулів

Елементи двох множин можуть вступати між собою в бінарні зв'язки, котрі встановлюють відповідність елементів однієї множини елементам іншої. Якщо два модулі можна поєднати між собою, то це можна записати як вираз *а*<sub>*i*</sub> X  $\delta$ <sub>*j*</sub>, де *a*<sub>*i*</sub> i  $\delta$ <sub>*j*</sub> – елементи підмножин *A*, *Б*, а *X* – бінарне співвідношення, яке встановлює відповідність елемента множини *А* елементу іншої множини *Б*. Елемент  $a_i$  називають першою координатою, а елемент  $\delta$ 

– другою координатою впорядкованої пари. *j*

## *Хід роботи:*

- 1. Ознайомитись з теоретичними відомостями.
- 2. Відповідно до вибраного завдання створити структурну, функціональну схему
- 3. Побудувати матрицю взаємозв'язків елементів моделі
- *4.* Оформити звіт.

#### *Звіт по роботі*

Звіт студента за результатами виконаної лабораторної роботи повинен містити:

1. Папку на робочому столі підписану ПІ студента.

2. В індивідуальній папці студента, папку під назвою ПР1\_Структура моделі з виконаними завданнями до практичної роботи.

## **ПРАКТИЧНА РОБОТА № 2**

*Тема роботи:* Теорія графів. Побудова зв'язків моделі.

*Мета роботи:* освоїти методику побудови взаємозв'язків моделі.

*Прилади та обладнання:* персональний комп'ютер, ОС, методичні вказівки до виконання лабораторної роботи.

## *Хід роботи:*

Виникнення теорії графів пов'язано із задачею про Кенігсберзькі мости. Схема міста Кенігсберга наведена на рис. 1. Потрібно обійти усі чотири ділянки суші, пройшовши по кожному мосту один раз.

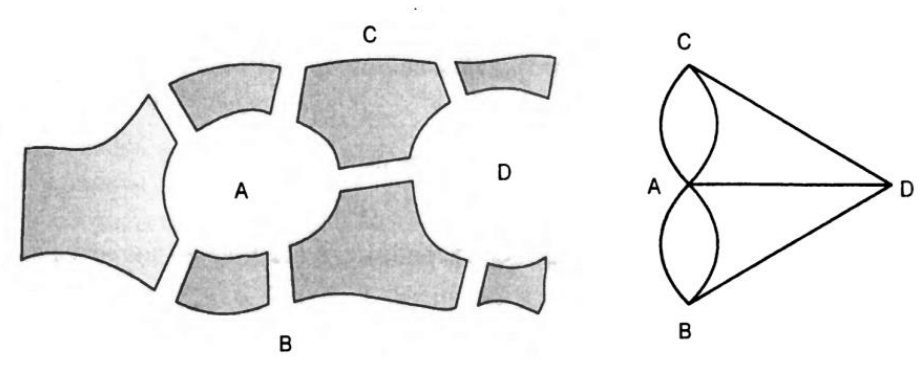

Рис. 1 Кенігсберзькі мости

**Мультимножина** (набір) — невпорядкована система об'єктів, можливо із повтореннями. При записі елементи мультимножини записуються у фігурних або трикутних дужках.

Приклад мультимножини: {a b b c a a , , , , , }.

Графом G називається пара (V Е, ), де V — множина вершин графа, Е — мультимножина ребер графа. Якщо множини V та Е — скінченні, то граф називається скінченним. Елементи мультимножини Е називаються ребрами графа.

Ребро е, яке з'єднує вершини а та b позначається a b, (е a b E a b V =  $\epsilon \in \ldots$ ), при цьому вершини а та b називаються суміжними та інцидентними ребру е.

Виокремлюють три види ребер:

- ланки або невпорядковані ребра (e a b  $E = \{ \, , \, \}$ ). Набір ланок позначається E ;
- дуги або впорядковані ребра (e a b  $E = \epsilon$  (, )),  $E$  набір дуг;
- петлі ребра вигляду e a  $a = ($ ,  $)$ , початок і кінець якого співпадають.

Надалі будемо вважати, що усі графи є скінченними і петлі є різновидом дуг, тобто  $E E E = \cup$ . Кількість вершин графа називається його порядком. Приклад діаграми графа наведено на рис. 2.

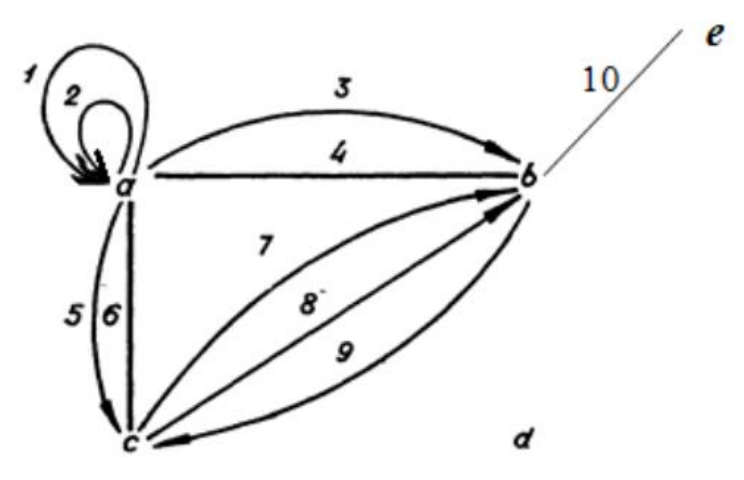

Рис. 2. Діаграма графа

Взаємозв'язки між модулями можна задавати за допомогою графа. Вершини графа відповідають елементам множин *А* і *Б* , а дуга, направлена із вершини  $a_i$  до  $\delta_j$ , означає, що  $a_i X \delta_j$ . Якщо має місце співвідношення  $a_i$  $X$   $\delta$ <sub>j</sub> i  $\delta$ <sub>j</sub>  $X$   $a$ <sub>i</sub>, то вершини зв'язуються двома протилежно направленими дугами, які можна замінити однією ненаправленою дугою. Порядок приєднання МФ доцільно представити у вигляді орієнтованого графа. Таке співвідношення можна виразити і прямокутною матрицею. Її стовпці відповідають першим координатам, а рядки – другим координатам. На перетині *і*-го рядка і *j*-го стовпця ставиться одиниця, якщо виконується умова *а* Х *б* , і нуль, якщо умова не виконується. Наприклад, для зв'язків, *i j*представлених графом на рис. 3, матриця матиме вигляд, як показано на рис. 1.

![](_page_9_Figure_0.jpeg)

![](_page_9_Figure_1.jpeg)

## **Способи задання графів.**

Основні способи задання графів:

a) перелік елементів: Множин E та V задаються переліком їх елементів. Приклад. Задамо переліком елементів граф, діаграма якого наведена на рис.2:  $G=(V,E), V = \{a,b,c,d,e\}, E = \{e_1=(a,a), e_2=(a,a), e_3=(a,b), e_4=(a,b)\},$  $e_5 = (a,c), e_6 = (a,c), e_7 = (c,b), e_8 = (c,b), e_9 = (b,c), e_{10} = (b,e)$ 

## *Хід роботи*

- **1.** Ознайомитись з теоретичними відомостями.
- **2.** Відповідно до вибраного завдання створити граф зав'язків елементів моделі.
- **3.** Задати граф у вигляді переліку елементів
- **4.** Оформити звіт.

*Тема роботи:* Математична модель задачі лінійного програмування.

*Мета роботи:* освоїти методику розв'язання задач методом лінійного програмування.

*Прилади та обладнання:* персональний комп'ютер, ОС, методичні вказівки до виконання лабораторної роботи.

## *Хід роботи:*

Фірмою «Інтром» випускаються телефони трьох різних моделей: **А, В і С.** Кожен виріб вказаних моделей приносить прибуток в розмірі: **8, 15 і 25** грн. Відповідно, кожна модель характеризується певним чином, необхідним для *виготовлення* відповідних деталей, *збирання* виробу і його *установок*. З розрахунку на 10 телефонів **А** потрібно **3 год** для виготовлення деталей, **4 год** на збирання та **1 год** на установку. Відповідні показники з розрахунку на 10 телефонів моделі **В** дорівнюють **3, 5** і **1,5 год.** А на 10 телефонів моделі **С** – **5, 8 і 3 год**.

У плановому поточному періоді фірма може витратити на **виробництво деталей 150 год, на збирання 200 год і установку 60 год.**

За початковими даними згідно з варіантом завдань:

- побудувати математичну модель;

записати модель подвійної задачі.

- розв'язати задачу симплекс методом

*Приклад розв'язання*

Побудова математичної моделі. Нехай *k <sup>x</sup>* — план виробництва *k* -ої моделі

телефона,  $k = 1,3$ .

Вихідні дані задачі можна представити у вигляді наступної таблиці

![](_page_10_Picture_235.jpeg)

Умовами задачі будуть обмеження на використання фонду робочого часу на виготовлення телефонів усіх моделей:

на виготовлення деталей  $0.3x_1 + 0.3x_2 + 0.5x_3 \leq 150\ \mathrm{;}$ на збирання  $0,4x_1 + 0,5x_2 + 0,8x_3 \le 200$ ; на установку  $0, 1x_1 + 0, 15x_2 + 0, 3x_3 \le 600$  ;

Цільова функція задачі визначається як загальний чистий прибуток від реалізації готової продукції :

 $Z = 8x_1 + 15x_2 + 25x_3$ 

Отже, математична модель поставленої задачі має такий вигляд:  $Z = 8x_1 + 15x_2 + 25x_3 \rightarrow \text{max}$ ;

$$
\begin{cases} 0,3x_1 + 0,3x_2 + 0,5x_3 \le 150, \\ 0,4x_1 + 0,5x_2 + 0,8x_3 \le 200, \\ 0,1x_1 + 0,15x_2 + 0,3x_3 \le 600 \end{cases}
$$
  
 $x_j \ge 0$ ,  $j = \overline{1,3}$ .

Математична модель подвійної задачі.

$$
F = 150y_1 + 200y_2 + 600y_3 \rightarrow \min
$$
  
\n
$$
\begin{cases}\n0.3y_1 + 0.4y_2 + 0.1y_3 \ge 8, \\
0.3y_1 + 0.5y_2 + 0.15y_3 \ge 15, \\
0.5y_1 + 0.8y_2 + 0.3y_3 \ge 25, \\
y_j \ge 0, j = \overline{1,3}\n\end{cases}
$$

#### **Розв'язування початкової задачі симплекс-методом.**

Запишемо систему обмежень задачі в канонічному вигляді. Для цього перейдемо від обмежень-нерівностей до строгих рівнянь, увівши до лівої частини обмежень додаткові змінні  $x_4$ ,  $x_5$  та  $x_6$ :

$$
\begin{cases} 0,3x_1 + 0,3x_2 + 0,5x_3 + x_4 = 150, \\ 0,4x_1 + 0,5x_2 + 0,8x_3 + x_5 = 200, \\ 0,1x_1 + 0,15x_2 + 0,3x_3 + x_6 = 600 \\ x_j \ge 0, \ j = \overline{1,6}. \end{cases}
$$

Ці додаткові змінні за економічним змістом означають можливий, але не використаний для виробництва продукції ресурс. У цільовій функції Z додаткові змінні мають коефіцієнти, які дорівнюють нулю:

max  $(8x_1 + 15x_2 + 25x_3 + 0 \cdot x_4 + 0 \cdot x_5 + 0 \cdot x_6).$ 

Канонічну систему обмежень задачі запишемо у векторній формі:  $\vec{r}$   $\vec{r}$   $\vec{r}$   $\vec{r}$   $\vec{r}$   $\vec{r}$   $\vec{r}$   $\vec{r}$   $\vec{r}$   $\vec{r}$   $\vec{r}$   $\vec{r}$   $\vec{r}$   $\vec{r}$ 

 $x_1 \cdot A_1 + x_2 \cdot A_2 + x_3 \cdot A_3 + x_4 \cdot A_4 + x_5 \cdot A_5 + x_6 \cdot A_6 = A_0$  $\cdot A_1 + x_2 \cdot A_2 + x_3 \cdot A_3 + x_4 \cdot A_4 + x_5 \cdot A_5 + x_6 \cdot A_6 =$ Де

$$
\vec{A}_1 = \begin{pmatrix} 0.3 \\ 0.4 \\ 0.1 \end{pmatrix}, \ \vec{A}_2 = \begin{pmatrix} 0.3 \\ 0.5 \\ 0.15 \end{pmatrix}, \ \vec{A}_3 = \begin{pmatrix} 0.5 \\ 0.8 \\ 0.3 \end{pmatrix}, \ \vec{A}_4 = \begin{pmatrix} 1 \\ 0 \\ 0 \end{pmatrix}, \ \vec{A}_5 = \begin{pmatrix} 0 \\ 1 \\ 0 \end{pmatrix}, \ \vec{A}_6 = \begin{pmatrix} 0 \\ 0 \\ 1 \end{pmatrix}, \ \vec{A}_0 = \begin{pmatrix} 150 \\ 200 \\ 600 \end{pmatrix}.
$$

Оскільки вектори *A*4  $\overline{a}$ , *A*5  $\rightarrow$ та *A*6 одиничні та лінійно незалежні, саме з них складається початковий базис у зазначеній системі векторів. Змінні задачі х4 ,х5 та 6 *x* , що відповідають одиничним базисним векторам, називають базисними, а решту — вільними змінними задачі лінійного програмування. Прирівнюючи вільні змінні до нуля, з кожного обмеження задачі дістаємо значення базисних змінних:

 $x_1 = x_2 = x_3 = 0$ ,  $x_4 = 150$ ,  $x_5 = 200$ ,  $x_6 = 600$ .

Згідно з визначеними  $x_j$  ( $j = 1, 6$ ) векторна форма запису системи обмежень задач матиме вигляд

$$
0 \cdot \vec{A}_1 + 0 \cdot \vec{A}_2 + 0 \cdot \vec{A}_3 + 150 \cdot \vec{A}_4 + 200 \cdot \vec{A}_5 + 600 \cdot \vec{A}_6 = \vec{A}_0
$$

Оскільки додатні коефіцієнти х4 ,х5 та 6 *x* , відповідають лінійно незалежним векторам, то за означенням

 $x<sub>0</sub> = (0; 0; 0; 150; 200; 600)$ 

13

є опорним планом задачі і для цього початкового плану  $Z_0 = 8 \cdot 0 + 15 \cdot 0 + 25 \cdot 0 + 0 \cdot 150 + 0 \cdot 200 + 0 \cdot 600 = 0$ 

## **Варіанти завдання**

Варіант 1

![](_page_13_Picture_277.jpeg)

Варіант 2

![](_page_13_Picture_278.jpeg)

#### Варіант 3

![](_page_13_Picture_279.jpeg)

## Варіант 4

![](_page_13_Picture_280.jpeg)

![](_page_14_Picture_69.jpeg)

## **ПРАКТИЧНА РОБОТА № 4**

*Тема роботи:* Метод експертної оцінки.

*Мета роботи:* освоїти методику проведення опитування експертів та розрахунку бальної оцінки.

*Прилади та обладнання:* персональний комп'ютер, ОС, методичні вказівки до виконання лабораторної роботи.

#### *Теоретичні відомості*

**Метод експертних оцінок** (ЕО) – це вирішення задачі експертами, їх аргументація, формування кількісних оцінок та обробка останніх формальними методами. Методи ЕО дозволяють, опираючись на досвід, знання та вміння спеціалістів в даній галузі, прийняти найбільш доцільне та обґрунтоване рішення.

**Експерти** (від латинського "expertus" – досвідчений) – це особи, які володіють на високому професійному рівні знаннями та вміннями із даної галузі та здатні висловити аргументовану думку з досліджуваного явища.

Технологія проведення експертного оцінювання містить декілька етапів:

І етап - формулювання мети експертного аналізу;

ІІ етап - формування експертної групи;

ІІІ етап - розробка процедур та анкет проведення експертної оцінки; ІV етап - отримання ЕО;

V етап - обробка результатів опитування і аналіз отриманих даних;

VІ етап - встановлення ступеню досягнення мети експертизи [9].

Способи вимірювання в ЕО

- ранжування;
- парне порівняння;
- безпосередня оцінка.

## *Хід роботи:*

- **1.** Ознайомитись із теоретичними відомостями
- **2.** Відповідно до вибраного завдання сформувати анкету для опитування експертів. Приклад анкети

![](_page_16_Picture_211.jpeg)

**3.** Розрахувати середнє значення за параметром моделі та коефіцієнт вагомості**.**

$$
K_{\text{B}}\text{=}\frac{\bar{x}}{100}
$$

**4.** Записати отримані результати до таблиці

#### **ПРАКТИЧНА РОБОТА № 5**

*Тема роботи:* Математична постановка задачі оптимізації

*Мета роботи:* визначити економічні критерії та описати задачу оптимізації.

*Прилади та обладнання:* персональний комп'ютер, ОС, методичні вказівки до виконання лабораторної роботи.

### *Теоретичні відомості*

1. Встановлення надбудови в MS Excel.Пошук розв'язування

Процедура пошуку розв'язування дає можливість знайти оптимальне значення формули, що міститься в комірці, яка називається цільовою. **Цільова комірка** — це комірка, для якої потрібно отримати задане значення. Шоб отримати заданий результат за формулою в цільовій комірці, процедура змінює значення у комірках, на які посилається формула. Щоб звузити множину значень, які використовуються в моделі, застосовуються обмеження.

**Приклад 1.** Розв'яжемо систему рівнянь:

$$
\begin{cases}\nx^2 - xy = 12 - y^2; \\
x - 2y = 6.\n\end{cases}
$$

 Скористаємось алгоритмом розв'язування системи рівнянь з використанням надбудови **Пошук розв'язування**.

1. Перетворимо систему рівнянь, якщо це необхідно:

$$
\begin{cases}\nx^2 - xy + y^2 = 12; \\
x - 2y = 6.\n\end{cases}
$$

2. Занесемо в електронну таблицю вихідні дані і розрахункові формули:

![](_page_17_Picture_98.jpeg)

 Комірки **В1** і **В2**, у яких ми хочемо отримати **X** і **Y**, залишимо порожніми. У комірках **ВЗ** і **В4** залишимо ліві частини рівнянь, указуючи замість *х* комірку **В1**,

замість *у* — комірку **В2**.

 3. Виконаємо команду **Дані —Пошук рішення** і заповнимо діалогове вікно таким чином:

- у поле **Оптимізувати цільову функцію** запишемо адресу цільової комірки: **\$В\$3**;
- у поле **Значення** запишемо значення правої частини першого рівняння;
- у поле **Змінюючи комірки змінних** укажемо комірки, в яких ми хочемо побачити відповіді: **\$В\$1:\$В\$2**;
- введемо обмеження **\$В\$4 = 6**. Для цього слід клацнути на кнопці **Додати** і у вікні встановити реквізити таким чином: в поле **Посилання на комірку** вказати комірку, в якій записана ліва частина другого рівняння, в другому полі вибрати знак **«=»**, в третьому ввести число, рівне значенню правій частині. Закрити вікно **Додавання обмеження**, клацнувши кнопкою **ОК**.
- 4. Натискаємо кнопку **Розв'язати**. Отримуємо результати:

![](_page_18_Picture_192.jpeg)

### **Розв'язування оптимізаційних задач**

При розв'язуванні широкого кола задач потрібно знайти оптимальний (найкращий) розв'язок конкретного завдання при виконанні деяких заданих умов. Як визначити оптимальні витрати на рекламу продукції? Як доставити продукцію до споживачів з мінімальними витратами на перевезення? Задачі пошуку оптимального розв'язку називаються **задачами оптимізації**. Критерієм оптимальності в задачах є різні параметри: максимальна кількість продукції, максимальний прибуток підприємства, мінімальні витрати виробництва тощо.

**Цільова функція** — це аналітична залежність між критерієм оптимальності і параметрами, що підлягають оптимізації, з вказівкою напряму екстремуму. Для цільової функції завжди і обов'язково вказується вид екстремуму: **f(x)max, f(x)min**.

Фактично, цільова функція — це числове значення, яке показує, наскільки оптимальним є знайдене рішення.

Пошук оптимального рішення завжди проводиться з урахуванням певних обмежень: підприємство має обмежений набір ресурсів, транспортні засоби мають обмеженування та вантажопідйомність і швидкість, інвестор планує вкласти в розвиток підприємства кошти в межах певної суми. **Обмеження** — це умови, що накладаються па параметри, від яких залежить значення цільової функції.

**Оптимізаційне моделювання** — це пошук таких значень параметрів, при яких цільова функція досягає максимального або мінімального значення при заданих обмеженнях. Для пошуку оптимального рішення зручно використовувати надбудову.

## **Пошук розв'язування**.

Першим кроком при розв'язуванні задачі оптимізації є побудова математичної моделі задачі, яка включає:

- перелік невідомих величин, значення яких потрібно знайти;
- завдання цільової функції;
- визначення критерію оптимізації цільової функції;
- завдання системи обмежень у формі лінійних рівнянь і нерівностей.

### *Хід роботи*

- 1. Ознайомитись із теоретичними відомостями.
- 2. Визначити економічні критерії.
- 3. Записати завдання цільової функції. Визначити критерії оптимізації цільової функції.

### **ПРАКТИЧНА РОБОТА № 6**

*Тема роботи:* Перевірка адекватності моделі за критеріями Стьюдента та Фішера

*Мета роботи:* навчитись проводити аналіз за допомогою критеріїв Стьюдента та Фішера.

*Прилади та обладнання:* персональний комп'ютер, ОС, методичні вказівки до виконання лабораторної роботи.

### *Теоретичні відомості*

Оцінка ефективності технологічних заходів здійснюється шляхом співставлення певних статистичних показників – критеріїв оцінки, які визначаються обчисленням дослідних даних, з теоретичними значеннями цих критеріїв, які задаються у статистичних таблицях.

При аналізі технологічного процесу найбільш широко застосовуються *t* – **критерій Стьюдента**, *F* – **критерій Фішера**.

При оцінці математичного очікування *М{x}* за допомогою середнього арифметичного *x* застосовують *t* критерій Стьюдента, що дорівнює

$$
t = \sqrt{N} \frac{\overline{x} - c}{S},
$$

де *S* – незміщена оцінка середнього квадратичного ;

*с* – постійна задана величина змінної *х*, з якою порівнюється середнє арифметичне *x* .

Гіпотеза вважається вірною, якщо величина *t* менше *tтабл*, визначеного з таблиці в залежності від надійності результату *Р*, що дорівнює

$$
P=1-q,
$$

де *q* – рівень значимості, при технологічних дослідженнях *q*=0,05.

Крім того *tтабл* залежить від степеню вільності *f*, тобто різниці між числом статистичних даних (в нашому випадку *N*) і числом накладених при їх обробці зв'язків. Наприклад, при оцінці дисперсії *S 2* накладається один зв'язок, що використовується для обчислення  $\bar{x}$  . Тому  $f = N - 1$  .

#### **Приклад розв'язання завдання**

При обточуванні ступінчатого валика з виготовленням кожної ступені окремо і при використанні двохінструментальної обробки виміряли один із діаметрів в 2-х партіях валиків *N1=N2=50*. Результати вимірювання такі:

$$
\bar{x}_1 = 8,65
$$
 nm;  $S_1 = 0,049$  nm;  
\n $\bar{x}_2 = 8,60$  nm;  $S_2 = 0,045$  nm;

Встановлено, що закон розсіювання розмірів – нормальний. Встановити, чи впливає метод обробки на точність виготовлення діаметру валика.

Обраховуємо за виразом *t* – критерій Стьюдента

$$
t = \frac{|\overline{x}_1 - \overline{x}_2|}{\sqrt{S_1^2 + S_2^2}} \cdot \sqrt{N} = \frac{8,850 - 8,600}{\sqrt{(0,049)^2 + (0,045)^2}} \cdot \sqrt{50} = 5,25.
$$

Знаходимо число степенів вільності

$$
f = N_1 + N_2 - 2 = 98.
$$

З таблиці 1 знаходимо для *f* = 98 і *t* = 5,25 величину *Р(t) =* 0,000. Ця ймовірність мала і менше *P(t)доп* = 0,05. Тому розходження розмірів є суттєвим. Очевидно, що другий метод обробки приводить до зростання деформації деталей в процесі обробки, і технолог повинен більш ретельно продумати схему двохінструментальної обробки.

Перевірка розсіювання двох вибіркових дисперсій здійснюється за допомогою критерію Фішера, що дорівнює

$$
F=\frac{S_1^2}{S_2^2}
$$

В чисельнику ми ставимо значення більшої із двох порівнюваних дисперсій. Якщо значення *F<Fтабл*, то дисперсії можуть рахуватися рівними, а технологічний процес, який досліджується за допомогою цих двох вибірок, таким, що не змінюється. Значення *Fтабл* знаходиться в залежності від значень степеню вільності кожної із дисперсій

$$
f_1 = N_1 - 1
$$
  

$$
f_2 = N_2 - 1
$$

в таблиці 2 для заданого рівня значимості *q* (*q* = 0,05 в технологічних дослідженнях). Горизонтальний рядок степеню вільності *f1*, вертикальний стовпчик - *f2*.

Якщо *F>Fтабл*, то дисперсія характеристики якості виробу, що забезпечує технологічний процес, змінилась і технологу слід зайнятися виявленням причин, які призвели до цього.

### **Завдання1**

При обточуванні ступінчатого валика з виготовленням кожної ступені окремо і при використанні двохінструментальної обробки виміряли один із діаметрів в 2-х партіях валиків *N1=N2=50*. Результати вимірювання такі:

![](_page_22_Picture_302.jpeg)

Встановлено, що закон розсіювання розмірів – нормальний. Встановити, чи впливає метод обробки на точність виготовлення діаметру валика.

## **Завдання 2**

При обробці зовнішнього діаметру шестерень розміром 61,200 $\pm$ 0,100 мм на багаторізцевому напівавтоматі за результатами вибірки були визначені значення  $\bar{x}_1 = 61,264$  мм,  $S_I = 0,063$  мм. Після проведення технологічного міроприємства (поточного ремонту верстату, який полягає у заміні центрів, очищення частин супорту, вимірювані геометрії різця і т.п.) була проведена повторна вибірка. Результати вимірювання діаметрів шестерень:

$$
\bar{x}_2 = 61,195 \text{ mm}
$$
 S<sub>2</sub> = 0,043 mm.

Використовуючи критерій Стьюдента, визначте, чи ефективний проведений ремонт верстата.

![](_page_23_Picture_13.jpeg)

![](_page_23_Picture_14.jpeg)

## Значення критерію Стьюдента ф при довірчій ймовірності  $P=0.95$  в залежності від числа степеню вільності  $f$

![](_page_23_Picture_15.jpeg)

## Значення критерію Фішера  $F$ при довірчій ймовірності Р=0,95

![](_page_24_Picture_10.jpeg)

## **ПРАКТИЧНА РОБОТА № 7**

*Тема роботи:* Розробка 3-D моделі у середовищі Creo Parametric

*Мета роботи:* опанувати методику створення та налаштування шаблону у програмному середовищі Creo Parametric.

#### *1. Обладнання, інструменти, матеріали*

1. Персональний комп`ютер.

2. Програмне забезпечення Creo Parametric.

3. Методика створення шаблону.

4. Індивідуальні завдання.

#### *2.Теоретичні відомості*

*Методика створення шаблону креслення.*

При створенні нового креслення вам відкриється вікно з вибором шаблону. Якщо потрібний шаблон відсутній ви можете його створити самостійно. Перш за все знаходимо папку *common files* та ПКМ тиснемо на неї та вибираємо «Властивості». Забираємо галочку з атрибута «Тільки для читання» та тиснемо «Застосуваит». Далі в папці *creo\_standards* відкриваємо файл *configure*. Введемо цифру 5 та натиснемо «Enter». Із архіву необхідно розпакувати шрифти та розмістити їх у папку *common files → Text→Fonts*.

Тепер у Creo Parametriс необхідно створити параметричний шаблон формату А4.

Натисніть *«Шаблон»→ «Назва» (FORMAT A41) → «OK».*

Виберіть *«Порожній формат» → «Книжна орієнтация» →*

*«Стандартний розмір А4» → «OK»*

Далі зайдіть у *«Властивості формату»* та натисніть *«Змініти»*. Міняємо висоту та товщину текста:

*text height →5,*

*text thickness →0.15,*

*default\_font→GOST 2.304-81 type* 

Змініть тип ліній: *line\_style\_standard→iso*. Закрийте та збережіть файл у папці: *PTC\Creo 4.0\M030\Common Files\creo\_standards\formats* Шаблон готовий до використання.

Налаштування шаблона 3D моделі.

1. Відкрийте в програмі «Файл» → «Опції» → «Редактор конфигурацій». (рис. 7.1)

2. Знайдіть параметр *drawind\_setup file* та вкажіть у ньому шлях до налаштування параметру деталізації креслень який знаходяться у папці text. Адреса файла *prodetail.dtl →PTC\Creo 4.0\M030\Common Files\ text* 

3. Ось таку ссилку

\$pro\_directory\creo\_standards\draw\_standards\standard\_mm.dtl замініть на:

С: \PTC\Creo 4.0\M030\Common Files\ text \prodetail.dtl

4.Натисніть «Імпорт Експорт».

![](_page_26_Picture_7.jpeg)

Рис. 7.1. Налаштування деталізації креслень у вікні редактора конфігурацій

1.Знайдіть параметр *template solid part.* Цей параметр задає шаблон для 3D моделі (рис. 7.2).

2. Скопіюйте адресу що розміщена навпроти файлу *template solidpart* (\$pro\_directory\creo\_standards\templates\solid\_start\_part\_mmks.prt).

Відкрийте шаблон 3D моделі. Папка з шаблонами знаходиться за адресою: *PTC\Creo 4.0\M030\Common Files\creo\_standards\tamplates*

Вставте ссилку з кроку 2 та перевірте правильність шляху (\$pro\_directory\creo\_standards\templates\solid\_start\_part\_mmks.prt). Натисніть відкрити solid start part mmks.prt. (або solid part mmks.prt.)

![](_page_27_Picture_45.jpeg)

![](_page_28_Picture_77.jpeg)

## Рис. 7.2. Налаштування шаблон для 3D моделі у вікні редактора конфігурацій

Вам відкрилось вікно побудови моделі з площинами.

Зайдіть у *«Властивості моделі»*. Тут ви можете змінити матеріал та задати його властивості. Це необхідно для розрахунку маси моделі що ви проектуєте.

#### *Створення нового матеріалу*

При побудові 3D моделі ви можете вибрати матеріал із каталогу вже існуючих, або створити власний.

Натисніть навпроти *«Матеріал» → «Змінити».* Ви можете вибрати матеріал із каталогу.

Якщо там немає відповідного матеріалу натискаєте на (створити новий матеріал), вам відкриється вікно створення нового матеріалу (рис. 7.3). Заповніть відповідні поля наступним чином:

![](_page_29_Picture_69.jpeg)

Рис. 7.3. Вікно для внесення параметрів нового матеріалу

- 1. STAL\_45 (Назва матеріалу та марка).
- 2. Сталь конструкційна (Опис матеріалу).
- 3. 7.82e-06 (Щільність).
- 4. 0.3 (Коефіцієнт Пуассона).
- 5. 2е+0.8(Модуль Юнга).
- 6. 1.16е-05(Коефіцієнт лінійного розширення).
- 7. 355 (Межа текучості при розтягуванні).
- 8. Енергія формозмін Мізеса.
- 9. Вибираємо теплові показники та вводимо:
- в *Крайня теплопровідність* 4.73е+08
- *Теплопровідність* 79000
- 10 Натискаємо «*Зберегти***»**.

Збережіть в папку *material\_databace (адреса PTC\Creo 4.0\M030\Common Files\creo\_standards\ material\_databace).*

Натисніть двічі на *STAL45* відкриваючи вікно з настройкою параметрів даного матеріалу (рис. 7.4).

![](_page_30_Picture_121.jpeg)

Рис. 7.4. Вікно для налаштування параметрів нового матеріалу

Створіть два параметри які будуть відповідати за відображення марки та стандарту матеріалу на кресленні.

1. Натисніть «*Визначено користувачем».*

2. Для додавання рядка натисніть на +

- 3. В *найменуванні* напишіть МАРКА.
- 4. В *типі* напишіть –Рядок.
- 5. В *значенні* напишіть Сталь.

Створіть ще один рядок та впишіть

6. В *найменуванні* – СТАНДАРТ\_МАРКИ.

- 7. В *типі* –Рядок.
- 8. В *значенні* –ГОСТ 1055-88.
- 9. Натисніть **«***ОК»***.**

Збережіть налаштовані властивості в шаблоні *«Файл» → «Зберегти».*

Перевірте налаштування маси шаблона моделі

*«Файл» → «Перевірити» → «Властивості моделі» → «Властивості маси»*   $\rightarrow$  «Змінити»  $\rightarrow$  «Визначити»  $\rightarrow$  «ОК».

Зайдіть в *«Інструменти».*

Натисніть на *«Налаштування»* 

1. Додайте формулу розрахунку маси: МАССА=PRO\_MP\_MASS

МАТЕРИАЛ=material\_par(«МАРКА»)+«»+material\_par(«СТАНДАРТ \_МАРКИ»).

2. Додайте рядок з параметром в якому запишіть: НАЗВА

3. Додайте рядок з параметром в якому запишіть: НКОНТР (нормаконтроль).

4. Додайте рядок з параметром в якому запишіть: ПОЗНАЧЕННЯ (Код деталі).

5. Додайте рядок з параметром в якому запишіть: ПЕР ЗАСТ (Первинне застосування).

6. Додайте рядок з параметром в якому запишіть: ПЕРВ (Фамілія особо що перевіряє).

7. Додайте рядок з параметром в якому запишіть: РОЗРОБ (Розорбник).

8. Додайте рядок з параметром в якому запишіть: ДОВІД \_НОМЕР (довідковий номер відповідної графи креслення).

9. Додайте рядок з параметром в якому запишіть: ТИП (тип моделі).

10. Додайте рядок з параметром в якому запишіть: ТКОНТР (технічний контролер фамілія).

11. Додайте рядок з параметром в якому запишіть: ЗАТВ (затвердив фамілія).

У всіх параметрів змініть тип на *«Рядок».*

В **«***Значенні»* заповніть відповідні данні:

- НАЗВА Назво обєкта
- НКОНТР (нормаконтроль) ПІП
- ПОЗНАЧЕННЯ (Код деталі) К 011.011.011.011
- ПЕР ЗАСТ (Первинне застосування) К 011.011.011
- ПЕРВ (Фамілія особо що перевіряє) ПІА
- РОЗРОБ (Розорбник) ПІП
- ДОВІД НОМЕР (довідковий номер відповідної графи креслення) - 333
- ТИП (тип моделі) Деталь
- ТКОНТР (технічний контролер фамілія) ПІП
- ЗАТВ (затвердив фамілія) ПІП

Натисніть «*Зберегти»*.

## *3. Хід роботи:*

1. Ознайомитись з методикою створення та налаштування шаблону.

2. Використовуючи методику налаштувати власний шаблон під вимоги.

3. Ознайомитись з методикою налаштування шаблона 3D моделі.

4. Використовуючи методику налаштувати власний шаблон 3D моделі.

5. Ознайомитись з методикою створення нового матеріалу.

6. Відповідно до варіанту індивідуального завдання створити шаблон нового матеріалу для 3D моделі.

3. Зберегти створений шаблон.

### *4. Звіт по роботі*

Звіт студента за результатами виконаної лабораторної роботи повинен містити:

1. Тему та мету роботи.

2.Теоретичні відомості.

3. Виконане індивідуальне завдання.

## *5. Індивідуальне завдання*

Відповідно до варіанту завдання налаштувати шаблон креслення згідно вимог ЕСКД. Створити новий матеріал для 3D моделі та налаштувати його. Варіант завдання визначається згідно порядкового номеру в списку групи.

Варіанти індивідуальних завдань наведені в таблиці.

![](_page_33_Picture_533.jpeg)

МТПР\*- Межа текучості при розтягу.

ММПР\*- Межа міцності при розтягу.

#### **ПРАКТИЧНА РОБОТА 8**

*Тема роботи:* Основи роботи в середовищі імітаційного моделювання. Агенти моделі

*Мета роботи:* ознайомитись із навігаційною панеллю та основними інструментами програми.

*Прилади та обладнання:* персональний комп'ютер, методичні вказівки до виконання лабораторної роботи.

#### *Теоретичні відомості*

Моделі AnyLogic можуть базуватися на будь-якій із основних парадигм імітаційного моделювання: [дискретно-подійне](https://uk.wikipedia.org/wiki/%D0%94%D0%B8%D1%81%D0%BA%D1%80%D0%B5%D1%82%D0%BD%D0%BE-%D0%BF%D0%BE%D0%B4%D1%96%D0%B9%D0%BD%D0%B5_%D0%BC%D0%BE%D0%B4%D0%B5%D0%BB%D1%8E%D0%B2%D0%B0%D0%BD%D0%BD%D1%8F)  [моделювання,](https://uk.wikipedia.org/wiki/%D0%94%D0%B8%D1%81%D0%BA%D1%80%D0%B5%D1%82%D0%BD%D0%BE-%D0%BF%D0%BE%D0%B4%D1%96%D0%B9%D0%BD%D0%B5_%D0%BC%D0%BE%D0%B4%D0%B5%D0%BB%D1%8E%D0%B2%D0%B0%D0%BD%D0%BD%D1%8F) [системна динаміка,](https://uk.wikipedia.org/wiki/%D0%A1%D0%B8%D1%81%D1%82%D0%B5%D0%BC%D0%BD%D0%B0_%D0%B4%D0%B8%D0%BD%D0%B0%D0%BC%D1%96%D0%BA%D0%B0) і [агентне моделювання.](https://uk.wikipedia.org/wiki/%D0%90%D0%B3%D0%B5%D0%BD%D1%82%D0%BD%D0%B5_%D0%BC%D0%BE%D0%B4%D0%B5%D0%BB%D1%8E%D0%B2%D0%B0%D0%BD%D0%BD%D1%8F) Системна динаміка та дискретно-подійне (процесне) моделювання — традиційні підходи, тоді як агентне моделювання — підхід відносно новий. Системна динаміка оперує здебільшого із неперервними в часі процесами, тоді як дискретно-подійне та агентне моделювання — із процесами, дискретними в часі. Агентне моделювання донедавна було напрямком строго академічним. Однак зростаючий попит на глобальну оптимізацію з боку бізнесу підштовхнув аналітиків звернути увагу саме на агентне моделювання та його поєднання із традиційними підходами з метою отримання повнішої картини взаємодії складних процесів різної природи. Так з'явився попит на програмні платформи, що дозволяють інтегрувати різні підходи. Розглядаючи підходи імітаційного моделювання з точки зору рівня абстракції: системна динаміка, замінюючи індивідуальні об'єкти їх агрегатами, знаходиться на найвищому рівні абстракції; дискретно-подійне моделювання працює в низькому та середьному діапазоні. агентне моделювання може застосовуватися практично на будь-якому рівні та в будь-яких масштабах. Агенти можуть представляти пішоходів, автомобілі чи роботів у фізичному просторі, клієнта чи продавця на середньому рівні, або конкуруючі компанії на високому.

При розробці моделей в AnyLogic можна застосовувати концепції та засоби з різних підходів моделювання, наприклад, в агентній моделі можна використовувати методи системної динаміки для представлення змін станів середовища, в неперервній моделі динамічної системи врахувати дискретні події. Наприклад, управління ланцюгами поставок за допомогою імітаційного моделювання вимагає опису учасників ланцюгу поставок агентами: виробники, продавці, споживачі, мережа складів. При цьому виробництво описується в рамках дискретно-подійного (процесного) моделювання, продукт чи його частини — заявки, автомобілі, поїзди — ресурси. Самі поставки представляються дискретними подіями, але при цьому попит на товари може описуватися неперервною системно-динамічною діаграмою. Можливість змішувати підходи дозволяє описувати процеси реального життя, а не підганяти процес під доступний математичний апарат.

Створення агента моделі та задання простої динаміки. На прикладі переміщення студента по аудиторії.

1. Створення нової моделі: *File →New model*. У вікні що відкриється необхідно ввести параметри моделі.(назву, модельний час та вказати шлях розміщення файла).

![](_page_35_Picture_110.jpeg)

Рис. 8.1. Вікно введення параметрів моделі

2.У робочому вікні необхідно зробити віртуальну розмітку простору, щоб задати майбутньому агенту траєкторію переміщення. Для цього потрібно зайти у Бібліотеку для пішоходів та вибрати один із варіантів: цільову лінію (рис. 8.2. позн.1), вузол (рис. 8.2. позн.2).

![](_page_35_Figure_6.jpeg)

Рис. 8.2. Нанесення віртуальної розмітки

3. Налаштування параметрів цільової лінії. Необхідно ввести назву цільової лінії (початкової «Старт» та кінцевої «Фініш»). Такі ж налаштування і у вузла.

4. Створення динаміки руху. Необхідно створити появу агента. Для цього потрібно зайти у бібліотеку для пішоходів та вибрати блок pedSourse він задає появу агентів. У налаштуваннях блоку потрібно вказати назву агента, та привязати його появу до вузла або цільової лінії. Також необхідно вказати частоту появи, це може бути 1000 агентів зв годину, або 1 за день. (рис. 8.3.)

![](_page_36_Picture_65.jpeg)

Рис. 8.3. Вікно налаштування блоку pedSourse 5. Створення блоку імітації руху. Необхідний блок для переміщення агента від лінії (вузла) Старт до лінії (вузла) Фініш. Необхідно створити появу агента. Для цього потрібно зайти у бібліотеку для пішоходів та вибрати блок pedGoTo<sup>-14</sup>. У налаштувавннях блоку необхідно вказати куди прямує агент до лінії (вузла) Фініш.

- 6. Кінцевим блоком у діаграмі процесу є блок pedSink, який імітує зникнення агента.
- 7. Щоб переглянути модель необхідно натиснути на вкладку Model  $\rightarrow$ Run.

## **Рекомендована література**

- 1. Дубовой В. М., Квєтний Р. Н., Михальов О. І., А.В.Усов А. В. Моделювання та оптимізація систем: підручник / В. М. Дубовой, Р. Н. Квєтний, О. І. Михальов, А.В.Усов. –Вінниця : ПП «ТД Едельвейс», 2017. – 804 с.
- 2. Зелінський А. М. Основи математичного моделювання / А. М. Зелінський. – Київ: НМКВО, 1992. – 220 с.
- 3. Колодницький М. М. Основи теорії математичного моделювання систем / М. М. Колодницький – Житомир, 2001.  $-718$  c.
- 4. Квєтний Р. Н. Комп'ютерне моделювання систем та процесів. Методи обчислень / Р. Н. Квєтний. – Вінниця : ВНТУ, 2012. – 196 с.
- 5. Маценко В.Г. Математичне моделювання: навчальний посібник / В.Г. Маценко. –Чернівці: Чернівецький національний університет, 2014.–519 c.
- 6. Усов А. В. Математичні методи моделювання / А. В. Усов, О. С. Савєльєва, І. І. Становська – Одеса : Пальміра, 2011. − 500 с.
- 7. Чемерис А., Юринець Р., Мищишин О. Методи оптимізації в економіці. Навчальний посібник / А. Чемерис, Р. Юринець, О. Мищишин. – Київ: Центр навчальної літератури, 2006. – 152 с.
- 8. Velten K. Mathematical Modeling and Simulation: Introduction for Scientists and Engineers. Weinheim :Wiley-VCH-Verl., 2010. 348 p
- 9. Прийняття рішень з використанням експертних оцінок при розв'язуванні задач в ГВС. Курс лекцій. Державний університет "Житомирська політехніка". Режим доступу:https://learn.ztu.edu.ua/pluginfile.php/145514/mod\_res ource/content/1/Л8\_Пл%2CМд%20та%20Вф.пр%20в%20ГВС. pdf

Крестьянполь Любов Юріївна,

## МАТЕМАТИЧНЕ МОДЕЛЮВАННЯ

Методичні вказівки до практичної роботи

Видається в авторській редакції